# 思科企業無線(CBW)和行動電話的故障排除提示

# 目標

您的手機與CBW網路是否存在連線問題?可能是802.11r的預設禁用設定導致了連線問 題,具體取決於您的電話。本文將告訴您如何採取這些步驟,來瞭解這個簡單的解決方 案能否幫您進行設定和部署。

## 適用裝置 |軟體版本

- Cisco企業無線140AC存取點 |(下載<u>最新版本</u>)
- 思科企業無線145AC存取點 |(下載<u>最新版本</u>)
- Cisco企業無線240AC存取點 |(下載<u>最新版本</u>)

# 更改CBW網路上的802.11r設定 Ī

#### 步驟1

在Web瀏覽器中輸入主接入點的IP地址,訪問Web使用者介面(UI)。請確保您不在虛擬 專用網路(VPN)上,否則將無法正常工作。如果遇到安全警告,請選擇提示以繼續。

A Not secure | 192.168.1.124  $C$ 

#### 步驟2

在Web UI的右上角,按一下相對的箭頭以切換到專家檢視。

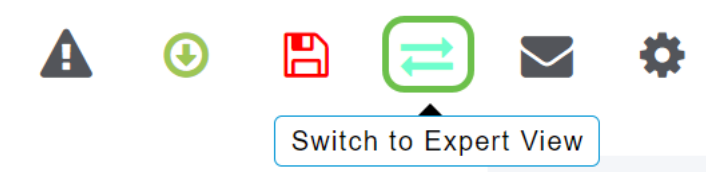

#### 步驟3

將出現一個彈出視窗,詢問您是否要選擇專家檢視。按一下「OK」(確定)。

192.168.1.124 says

Do you want to select Expert View?

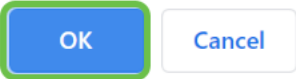

#### 步驟4

選擇WLANs,然後為要編輯的WLAN選擇edit icon。

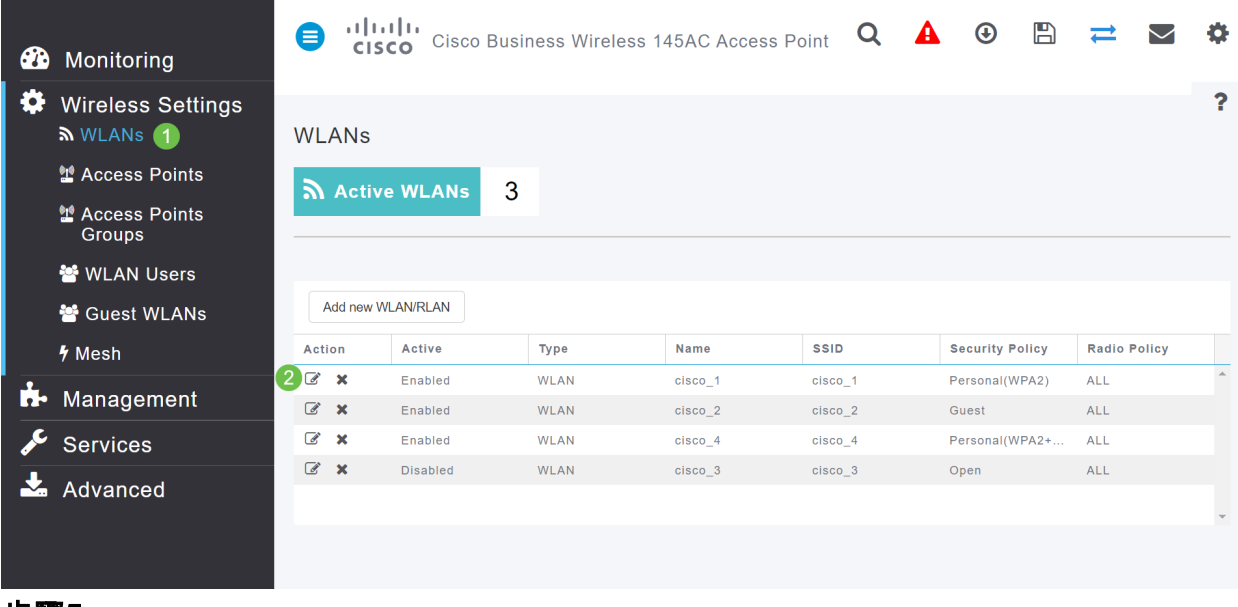

#### 步驟5

### 系統將顯示一個彈出視窗,詢問您是否要繼續。按一下「Yes」。

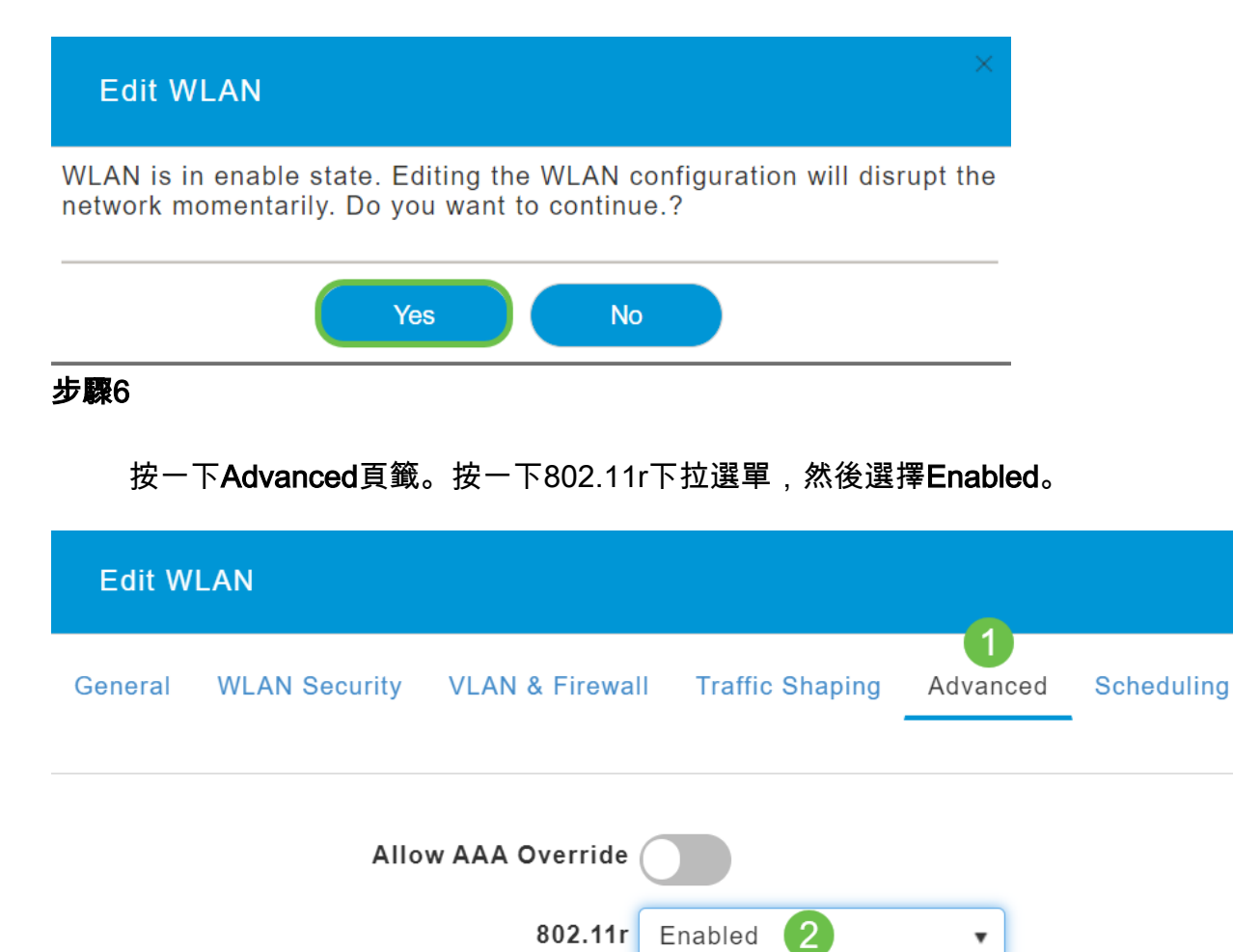

Over The DS

按一下「Apply」。

第7步

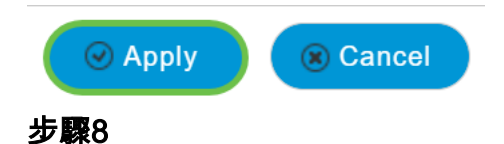

要永久儲存這些設定,請按一下螢幕右上角的save圖示。

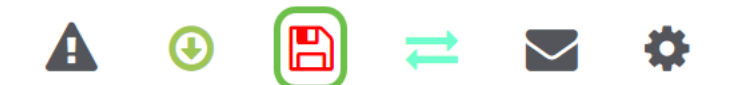

# 結論

就是這樣!我們希望這能解決問題,您現在可以使用手機訪問CBW網路。如果沒有,請 檢視[排除Cisco Business Wireless Mesh Network](/content/en/us/support/docs/smb/wireless/CB-Wireless-Mesh/2109-tz-troubleshooting-CBW-Mesh-Network.html)文章中的其他選項。